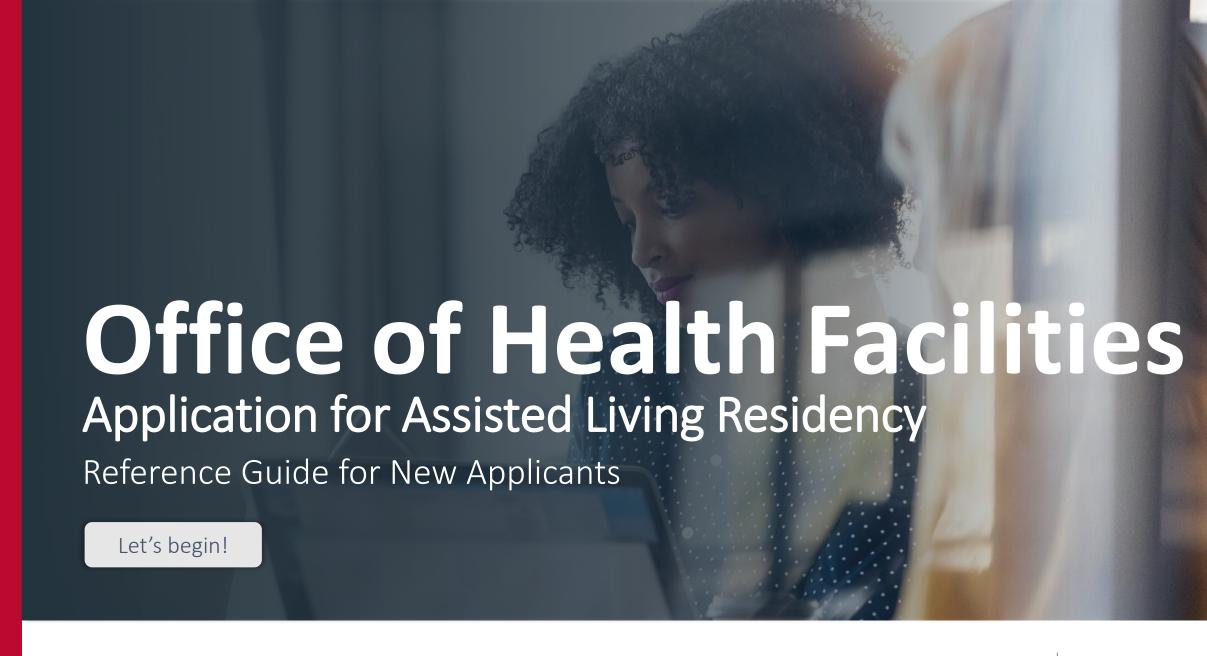

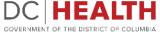

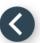

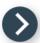

## Log In to the platform

- 1 Enter your username and password.
- 2 Click the **Log In** button.

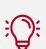

TIP: If you don't have an account click the Create New Account link.

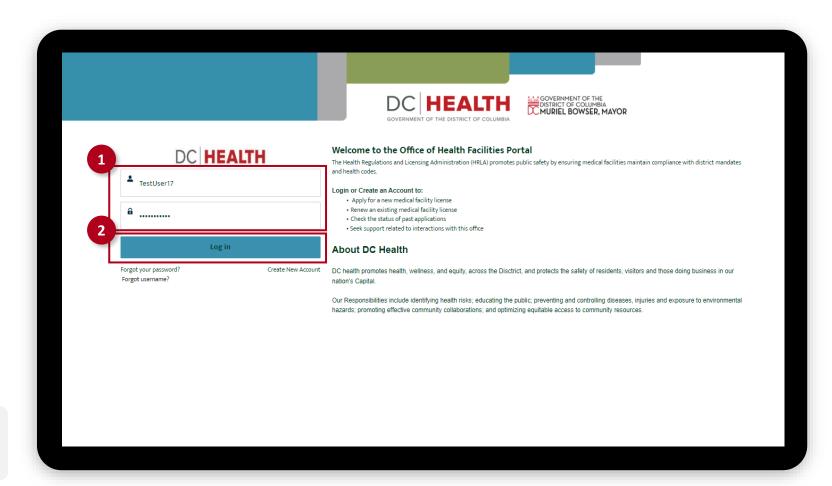

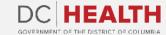

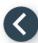

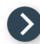

### Navigate to the New Application screen

Once you Log in to the Office of Facilities Portal, click the New Application tab.

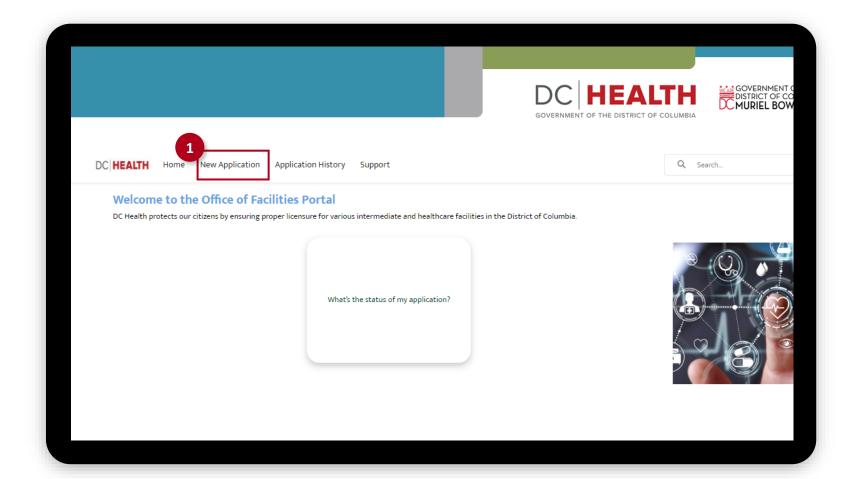

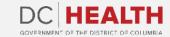

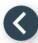

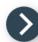

### **Select the Facilities New Application**

- Select the **Assisted Living Residency** option from the list.
- 2 Click the **Next** button.

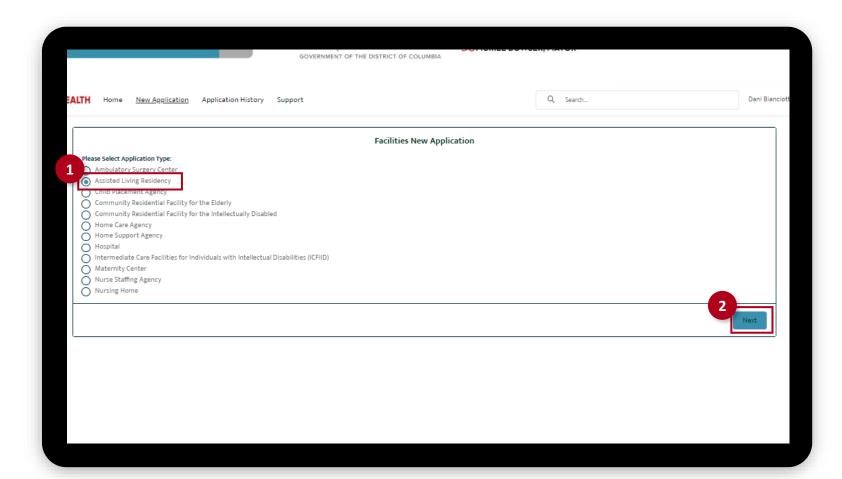

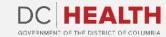

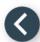

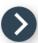

## **Select the Applicant Type**

- Select the **Initial** option from the drop-down list.
- 2 Click the Save & Next button.

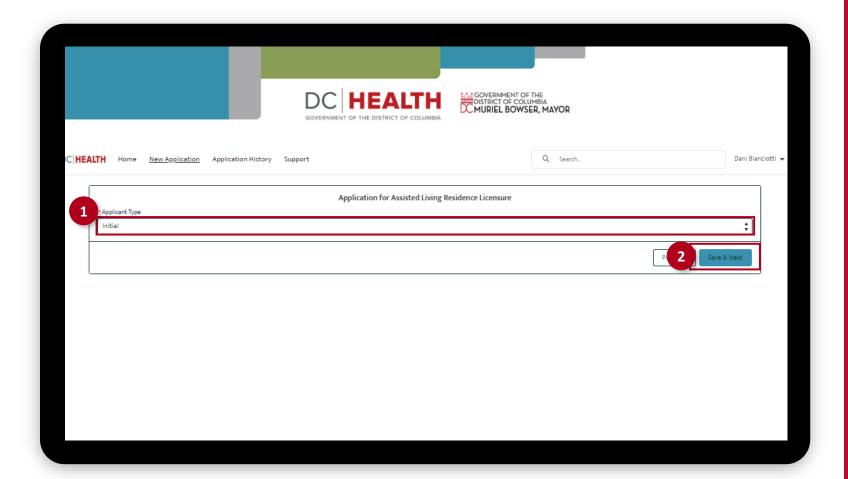

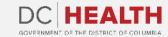

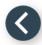

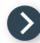

## Fill out the Agency Information

- 1 Fill out all the required fields.
- 2 Click the Save & Next button.

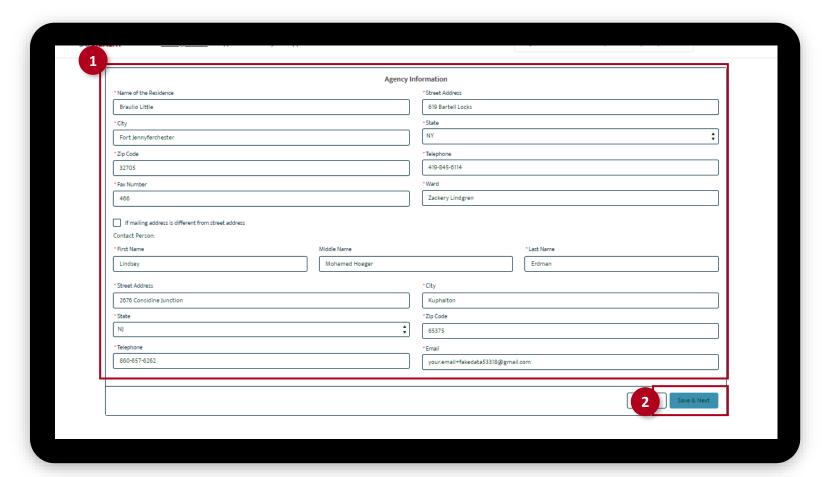

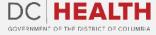

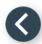

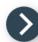

#### Fill out the Licensee and Bed Fees Information

- 1 Fill out all the required fields.
- 2 Click the Save & Next button.

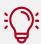

**TIP:** If it is a **Renewal** application 90 days prior to license expiration fill out the required field. If there is an **increase in Residents Capacity**, you can fill out the information in this page.

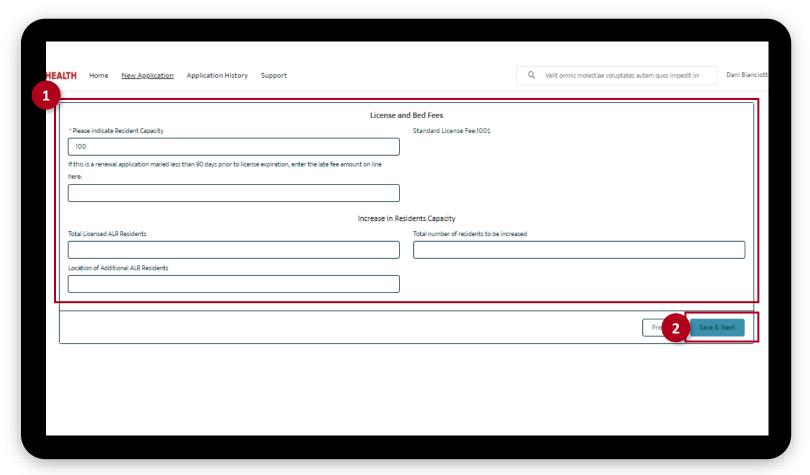

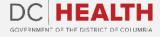

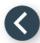

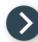

## Fill out the Applicant/Owner Information

- 1 Fill out all the required fields.
- 2 Click the Save & Next button.

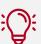

**TIP:** If needed, use the **Upload Files** button to attach needed documentation.

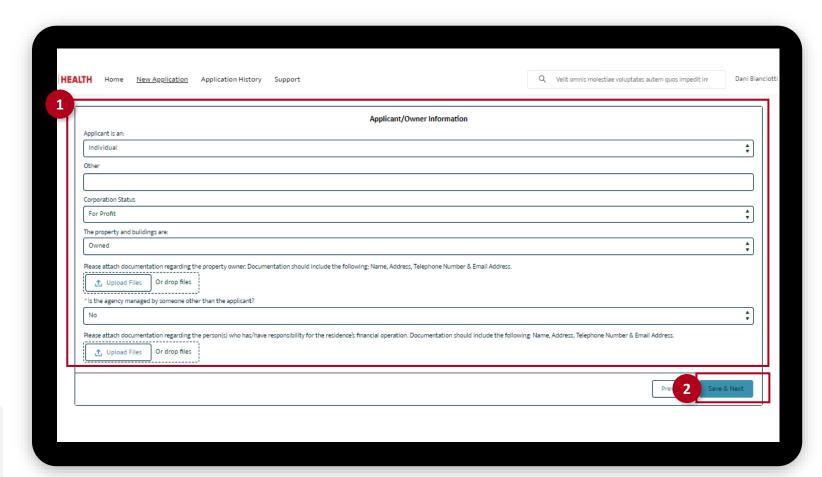

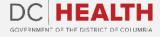

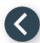

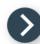

# Fill out the 5% Ownership Interest Information

- Fill out all the required fields and attach needed documentation using the **Upload Files** button in each section.
- 2 Click the **Next** button.

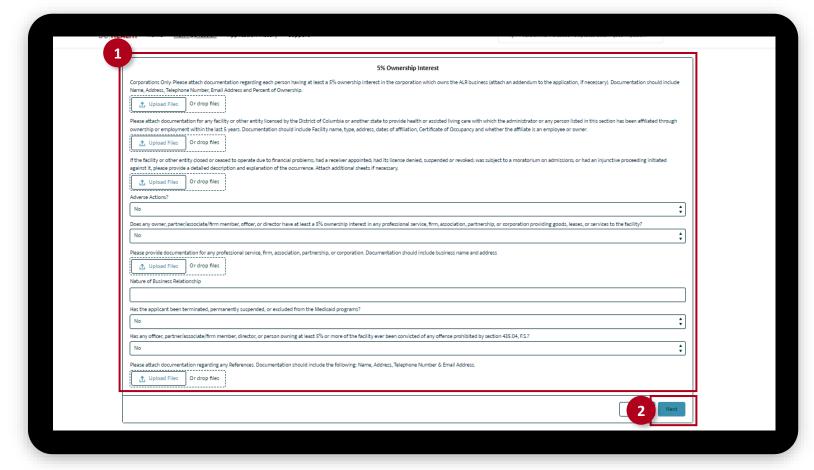

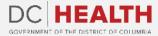

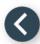

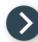

#### Fill out the Administrator's Information

- 1 Fill out all the required fields.
- 2 Click the Save & Next button.

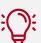

**TIP:** If needed, use the **Upload Files** button to attach needed documentation.

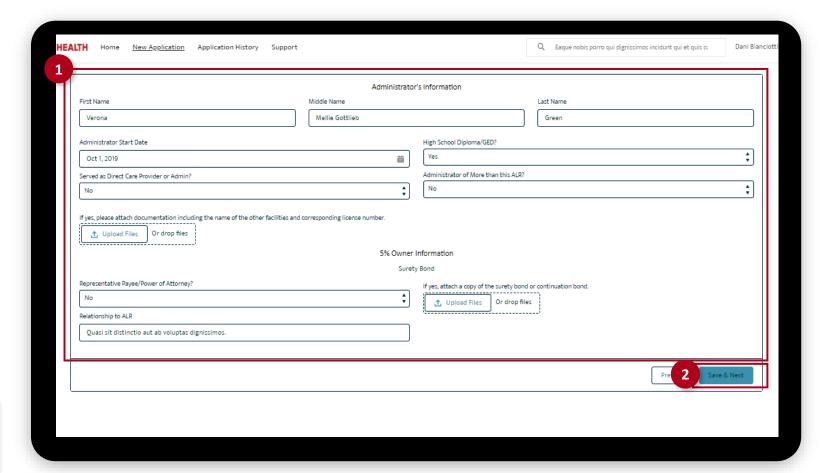

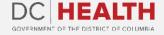

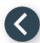

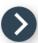

## **Upload the Insurance Coverage**

- 1 Select Yes/No from the drop-down menu.
- 2 Click the **Next** button.

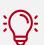

**TIP:** If needed, use the **Upload Files** button to attach needed documentation.

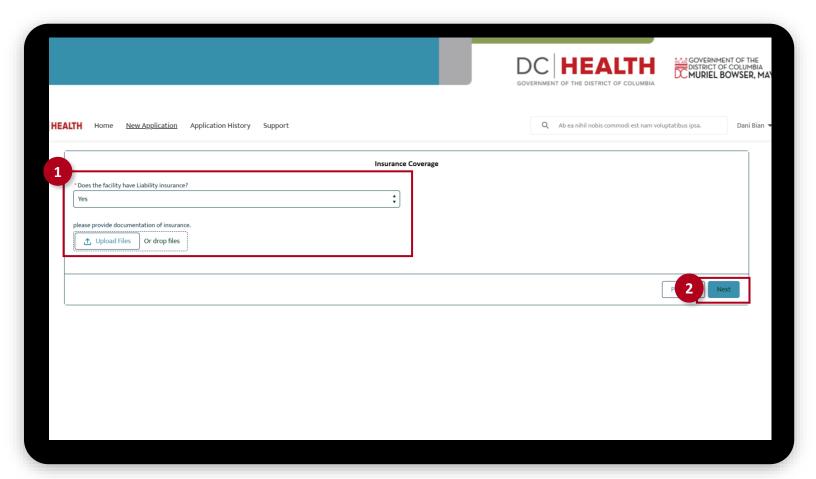

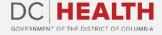

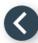

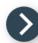

#### **Upload the Required Forms**

- 1 Use the **Upload Files** button to attach required forms:
  - Certificate of Occupancy
  - Clean Hands Act Certificate
  - Verification of Insurance
  - Program Statement
  - Corporation Form(s), if applicable
  - Original Certificate of Good Standing

Once the checkmark appears in the pop-up click the **Done** button.

2 Click the Save & Next button.

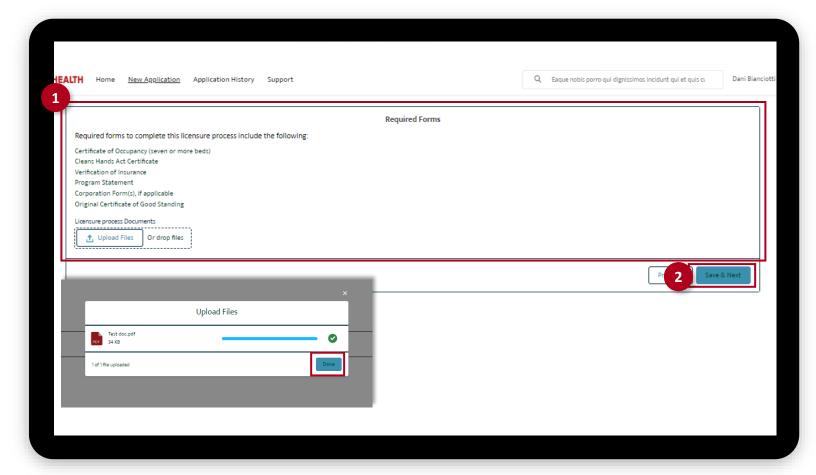

The fields marked with \* are mandatory and must be filled out to continue.

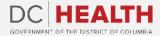

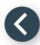

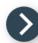

### **Payment Selection**

- 1 Check if **Total Amount** is correct.
- 2 Click the Save & Next button.

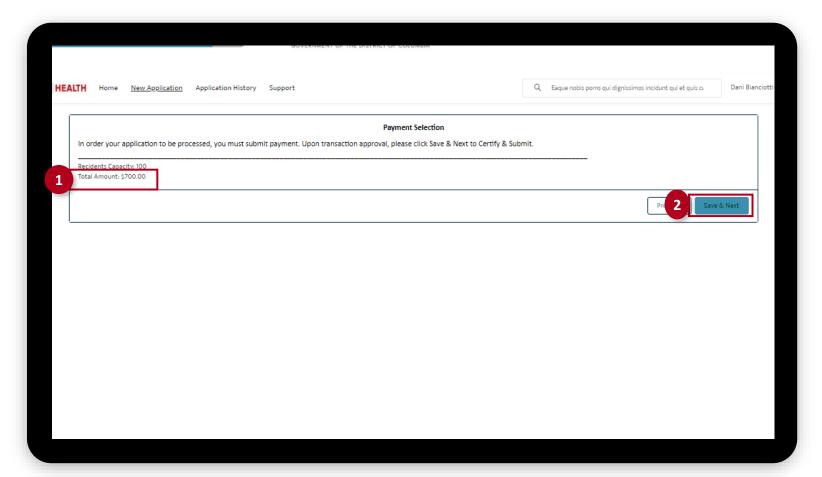

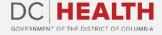

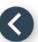

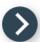

### **Payment Wizard**

- 1 Fill out the Billing Address and Payment Info fields.
- 2 Click the Pay button.

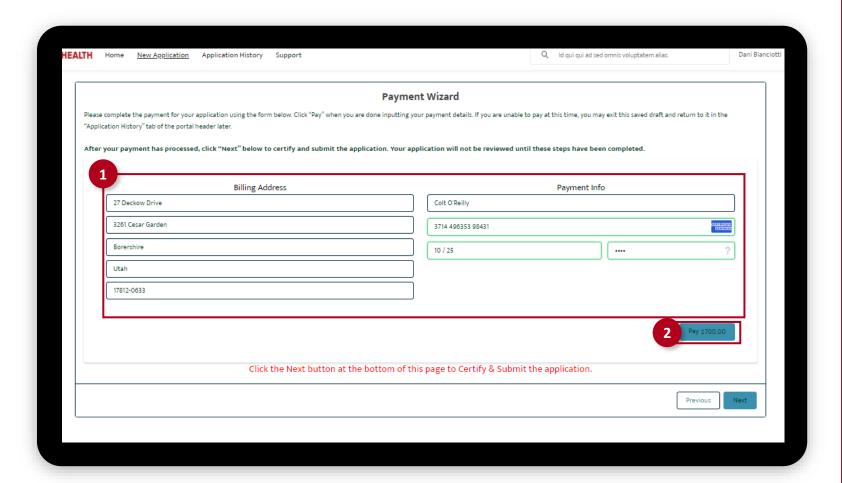

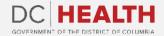

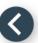

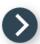

## **Payment Wizard**

Once the **Transaction** is approved, click the **Next** button.

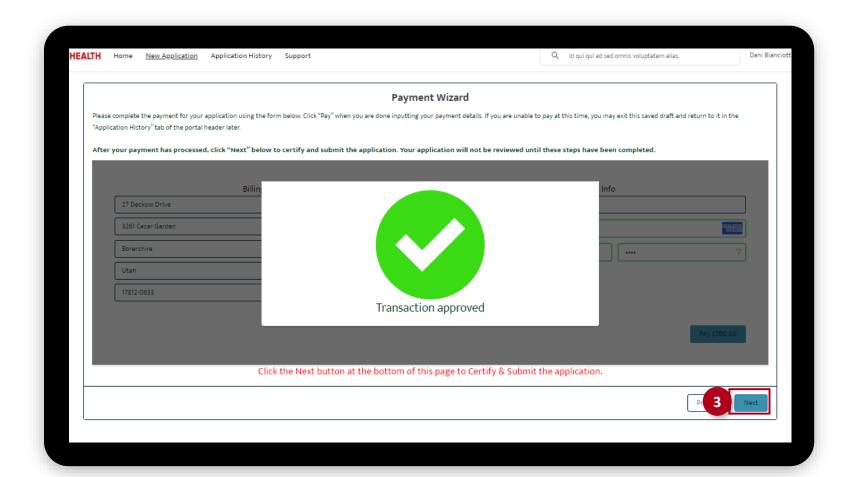

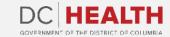

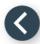

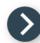

### **Certify and Submit**

- 1 Fill out the Name field.
- 2 Click the **Submit** button.

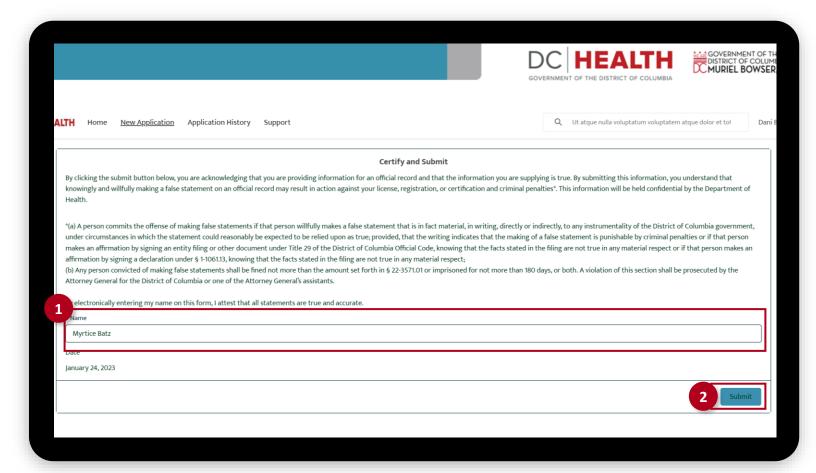

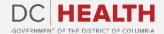

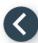

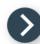

## **Close the Application**

You have finished submitting your application. Click the **Close** button.

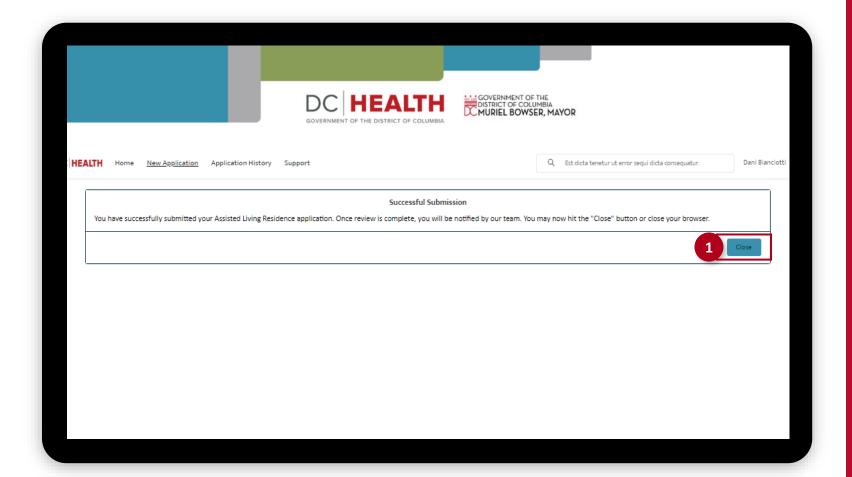

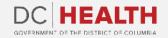

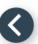

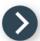

#### **E-mail Confirmation**

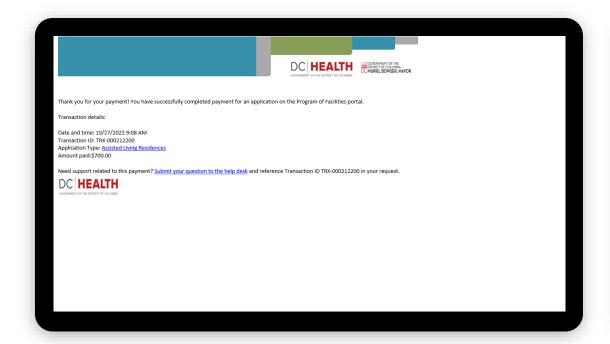

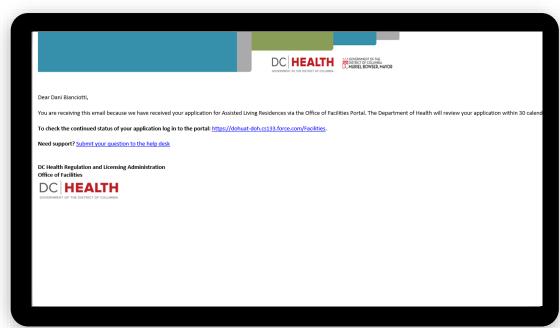

1 Check if you have received confirmation of payment.

2 Check if you have received confirmation for your application.

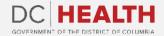

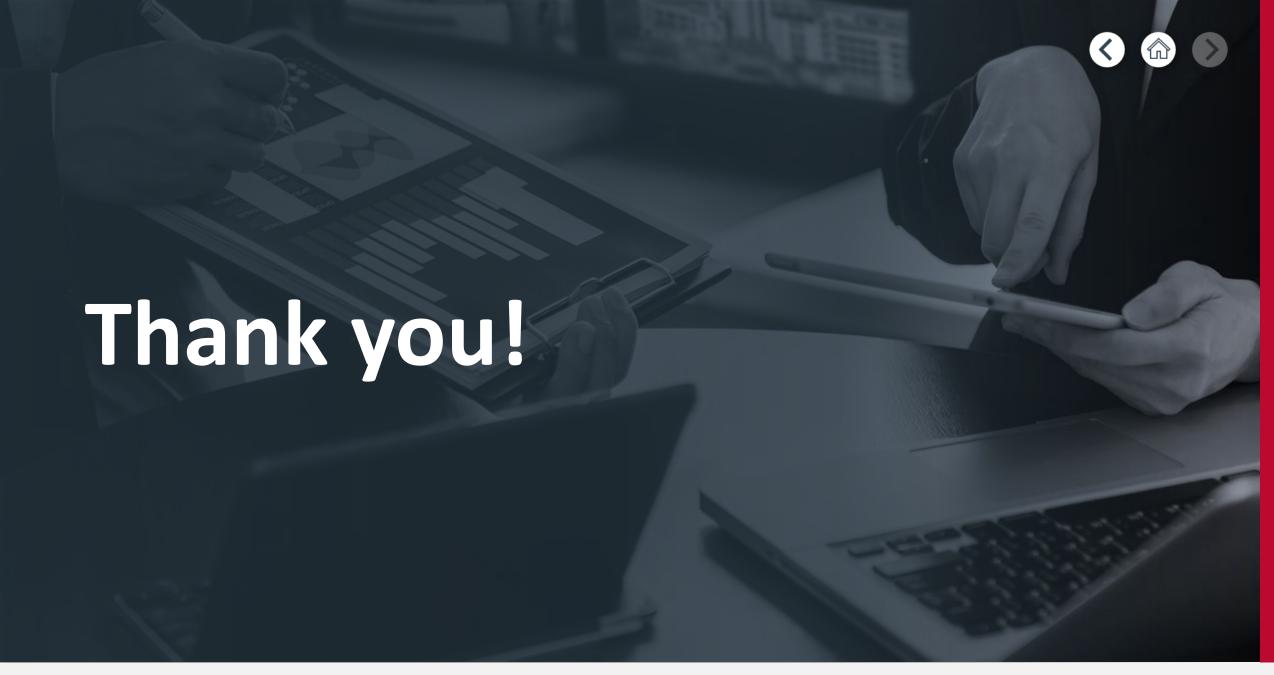

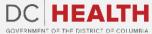